## A Parents and Students Guide to Microsoft Teams

## What does it do and why use it?

- Teachers will use it to set work
- Students can get feedback on the work they submit
- Teachers can store files so the pupils can access them easily
- There is free access to all Microsoft educational software for pupils through Glow
- Pupils can discuss and collaborate on class projects
- It will encourage our students to be more digitally literate. Many places of work, colleges and universities are working with Microsoft Teams or similar products.

## Accessing Microsoft Teams

There are a number of ways to access Microsoft Teams

- 1. Downloading the app for phone or tablet through your device's app store
- 2. Visiting the Microsoft website <a href="https://teams.microsoft.com/downloads">https://teams.microsoft.com/downloads</a>
- 3. Students can access Teams on a web browser by logging into Glow

| glồm.                                                                                                    |                                        | Search for Glow Scotland in your Web browser                                                                                                    |                                      |                |                     |  |
|----------------------------------------------------------------------------------------------------|----------------------------------------|----------------------------------------------------------------------------------------------------|--------------------------------------|----------------|---------------------|--|
| Sign In         Username or Email Address       @glow         Passord       ●         • nemeter my username       ●         Lagr In       ●         Control of the system of the system of the syste |                                        | If your child has forgotten their glow login details<br>you can email gw20kemnaystaff1@glow.sch.uk and<br>someone will get back to you.<br>Once they log in they should go to the 'App Library'<br>and search for Teams |                                      |                |                     |  |
| Launch Pad App Library Management Conso                                                                                                    | le                                     |                                                                                                    |                                      |                | 😨 🌲 Mrs MacKenzie 🕶 |  |
| All Apps My Establishment's Apps                                                                                                    | ŝ                                      |                                                                                                    |                                      | Teams          |                     |  |
| Search                                                                                                    |                                        |                                                                                                    |                                      | Recently Added | ٥                   |  |
| 🛛 Teams                                                                                                    | 7 //-                                  |                                                                                                    | 17                                   |                |                     |  |
| Арр Туре                                                                                                    | dij 🛚 🖊                                | 31                                                                                                    | Engage<br>for Education              |                |                     |  |
| O Paid App                                                                                                    | osoft Teams<br>Google Drive<br>G Suite | e Google Calendar<br>G Suite                                                                                                    | Have your say<br>Scottish Government |                |                     |  |

Microsoft Teams

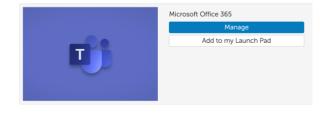

Then click 'Add to my Launch Pad' The app will now appear on the students Launch Pad

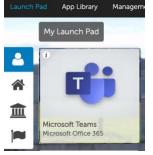

| The Microsoft Teams Interface                       |                                                    |          |                                                                                 | Here you can navigate between<br>different tools                                                   |  |  |
|-----------------------------------------------------|----------------------------------------------------|----------|---------------------------------------------------------------------------------|----------------------------------------------------------------------------------------------------|--|--|
| Activity<br>Chat<br>Teams<br>Assignment<br>Calendar | Teams                                              | <b>1</b> | General Posts Files Class Notebook Assignments ↔<br>← Reply Mrs MacKenzie 14:11 | Srades + © Team •••                                                                                |  |  |
| Calls<br>Files                                      |                                                    | ₩.       | <ul> <li>← Raply</li> <li>Mrs MacKenzie 14:20</li> <li>← Raply</li> </ul>       |                                                                                                    |  |  |
| Apps<br>(?)<br>Help                                 | 원 Join or create a team ()                         | all t    | Start a new conversation. Type @ to mention someone.<br>ନ୍ଧି ଓ ତି ହି ାତି ହୁ ··· |                                                                                                    |  |  |
|                                                     | Here you will see all the<br>Teams you are part of |          |                                                                                 | This is where you can start a conversation and all recent conversations will appear in this panel. |  |  |

а

This menu will let you see any recent notifications in the 'Activity' sections

It will also let you see all your upcoming deadlines and task set by clicking on the 'Assignments' section.

So that you don't miss out on any posts on the team, make sure you turn on notifications for your teams.

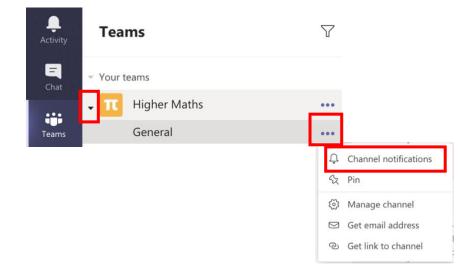